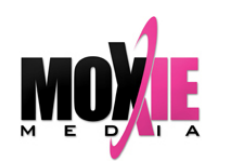

**BUSINESS TRAINING SOLUTIONS** 

## **Placing Internet Explorer Browser into Compatibility Mode**

If you are using Internet Explorer and are not seeing a next button.

1. Launch Internet Explorer. In the upper right hand corner, click the Tools icon.

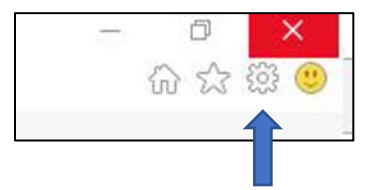

2. Select Compatibility View settings from the tools menu.

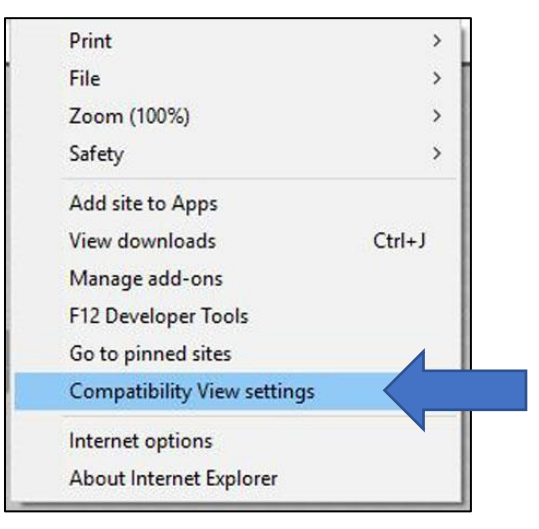

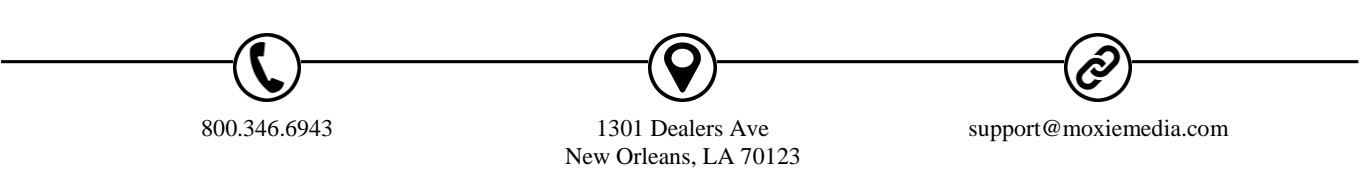

*Page 1 of 2*

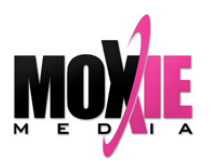

**BUSINESS TRAINING SOLUTIONS** 

3. In the Compatibility View settings dialog box, enter: moxielms.com, then press add.

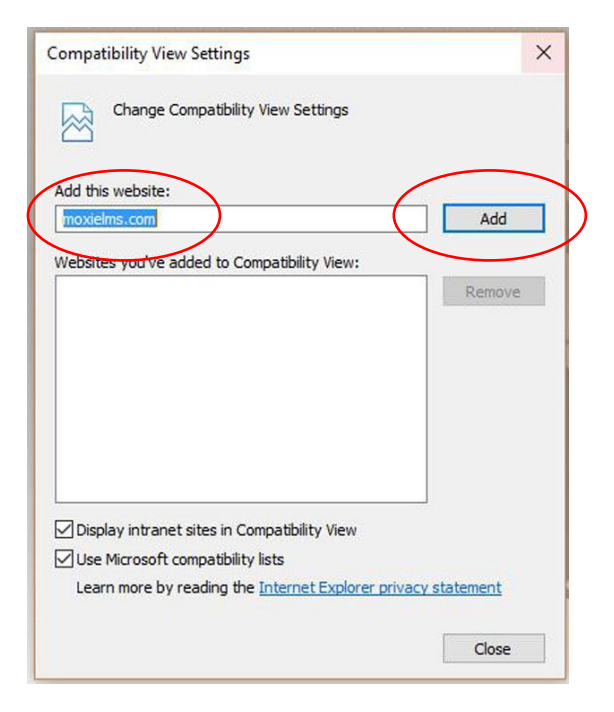

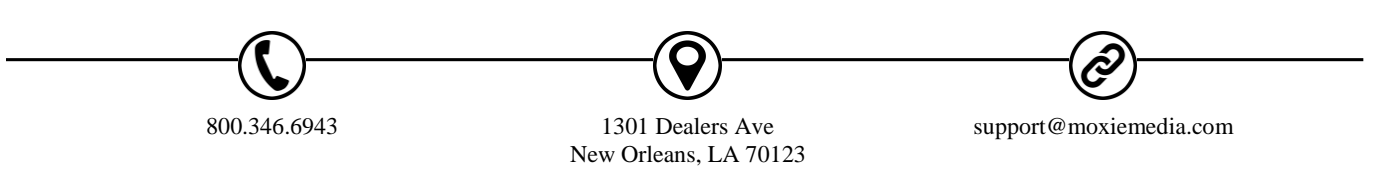

*Page 2 of 2*